## Como Adicionar R[eunião/Ata](http://sigloc.com.br/documentacao/?p=173)

 Serve para se ter arquivado suas reuniões, através de um editor bem amigável.

Para adicionar uma Reunião é simples, basta clicar no botão **ADICIONAR REUNIÃO.**

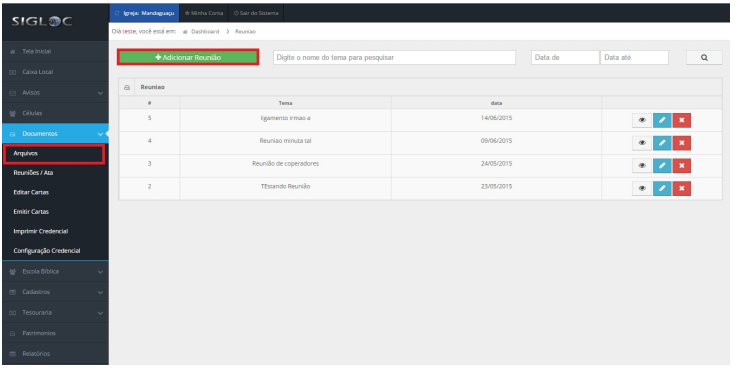

[Em seguida, preencha os campos pendentes. Colocando o](http://sigloc.com.br/documentacao/wp-content/uploads/2015/11/adicionar-reuniao-2.png) **Tema da Reunião**, a **Data** e clique no botão **SALVAR.**

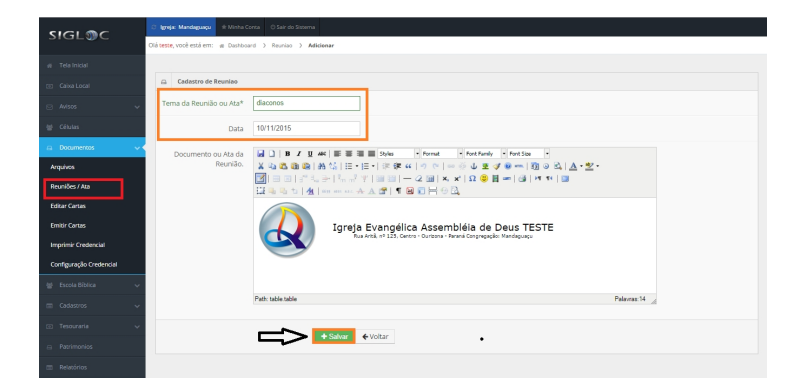

[Veja abaixo a função dos Botões de Reuniões/Ata.](http://sigloc.com.br/documentacao/wp-content/uploads/2015/11/salvar-reuniao.png)

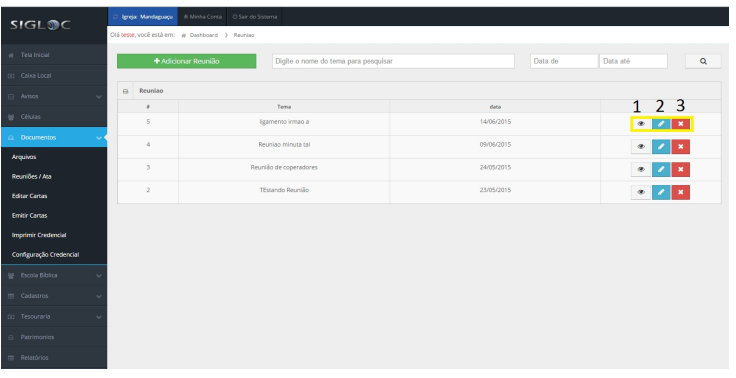

 Esse botão permite **Visualizar** [o arquivo, dentro dele consta uma fu](http://sigloc.com.br/documentacao/wp-content/uploads/2015/11/botoes-funcoes.png)nção de **imprimir** , basta clicar nela para realizar esse operação.

 O segundo botão permite **Editar** [o arquivo, e depois de editado basta clicar no botão](http://sigloc.com.br/documentacao/?p=173) **ALTERAR.** Esse último botão **Deleta** o arquivo.